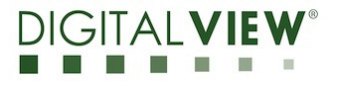

**Version**: 1.00 **Date:** 18 Feb 2021

# **Application Note**

**User Gamma LUT for SVX-4096 P/N 4175500XX-3** 

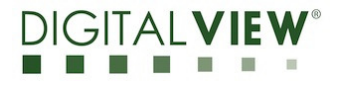

**Version**: 1.00 **Date:** 18 Feb 2021

## **Revision History**

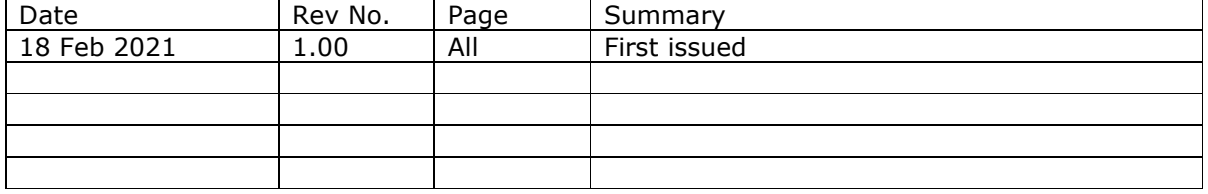

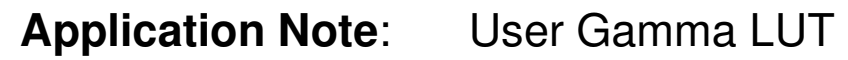

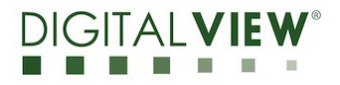

**Version**: 1.00 **Date:** 18 Feb 2021

# **Content:**

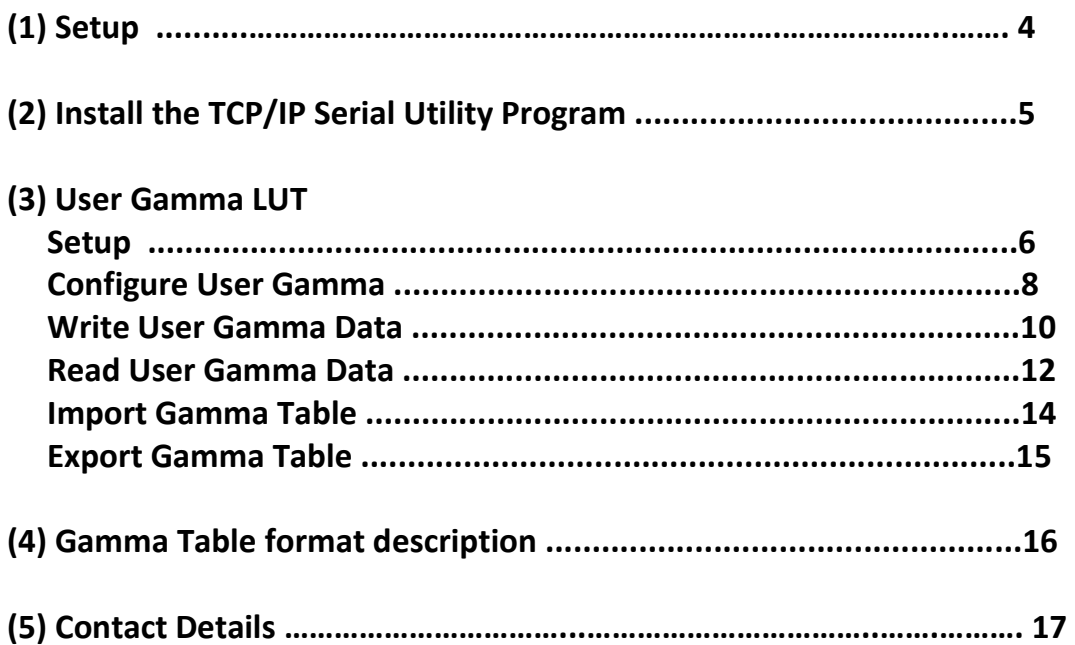

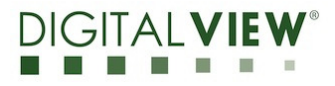

**Version**: 1.00 **Date:** 18 Feb 2021

# **(1) Setup :**

This application note will show how to use the User Gamma LUT on the SVX-4096 controller.

Please make sure you have the following materials before starting the work :

- 1) Target Panel
- 2) The SVX-4096 LCD controller board: Use firmware version E1.07.00.22 or up for SVX-4096.
- 3) TCP/IP Serial Utility program version 1.11 available as a free download on the Digital View website Accessories / Software page: www.digitalview.com/accessories/software.html
- 4) PC with a RS-232 / network port
- 5) PC with Microsoft Windows 7 or later.
- 6) RS-232 programming cable (e.g P/N 426090100-3) or network cable.

If using RS-232, please connect CN8 socket to PC serial port (2400bps, 8N1), if using network, please make sure the internal network is working.

Use RS-232 programming cable (suggest to use P/N 426090100-3). DB9 connector connected to the serial port, and Molex 51021-0600 / JST XHP-6 or compatible connector to CN8 on the controller board.

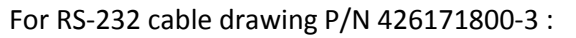

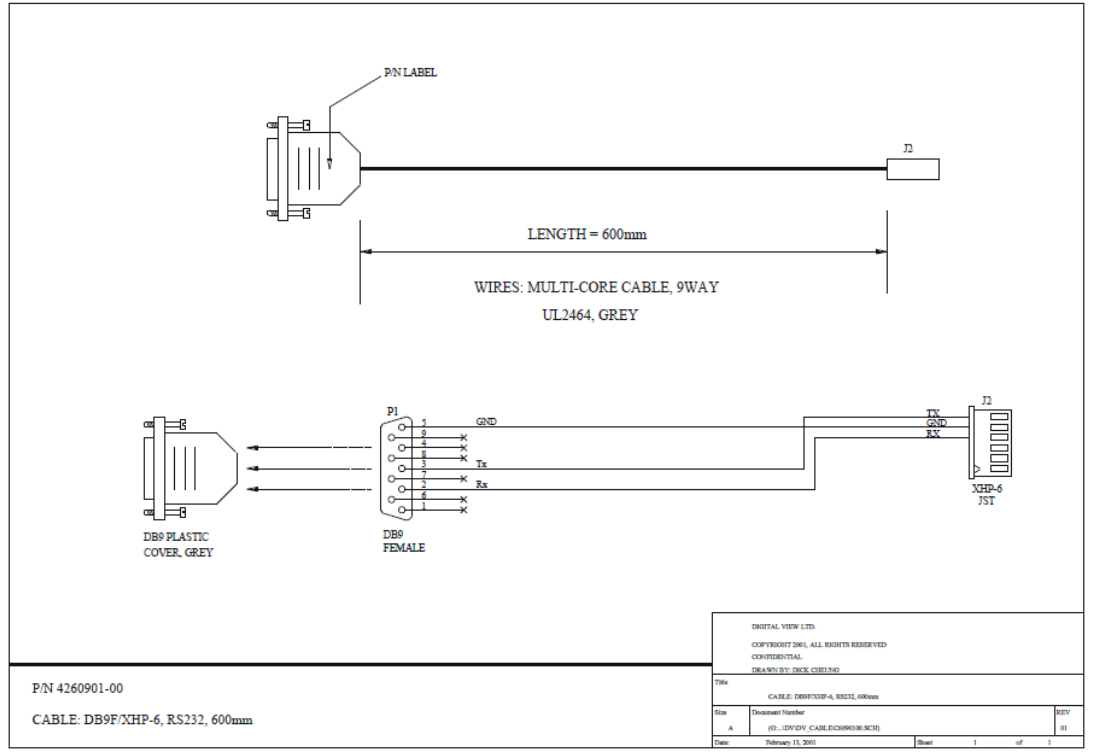

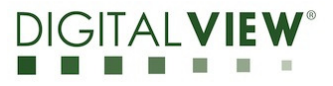

**Version**: 1.00 **Date:** 18 Feb 2021

# **(2) Install the TCP/IP Serial Utility Program**

Step 1: Install the TCP/IP Serial Utility program (Version 1.11 or later). (Please uninstall any earlier versions before installing the latest version)

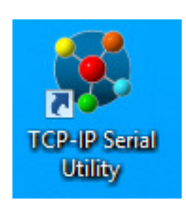

#### **Step 2**: Open the TCP/IP Serial Utility Program

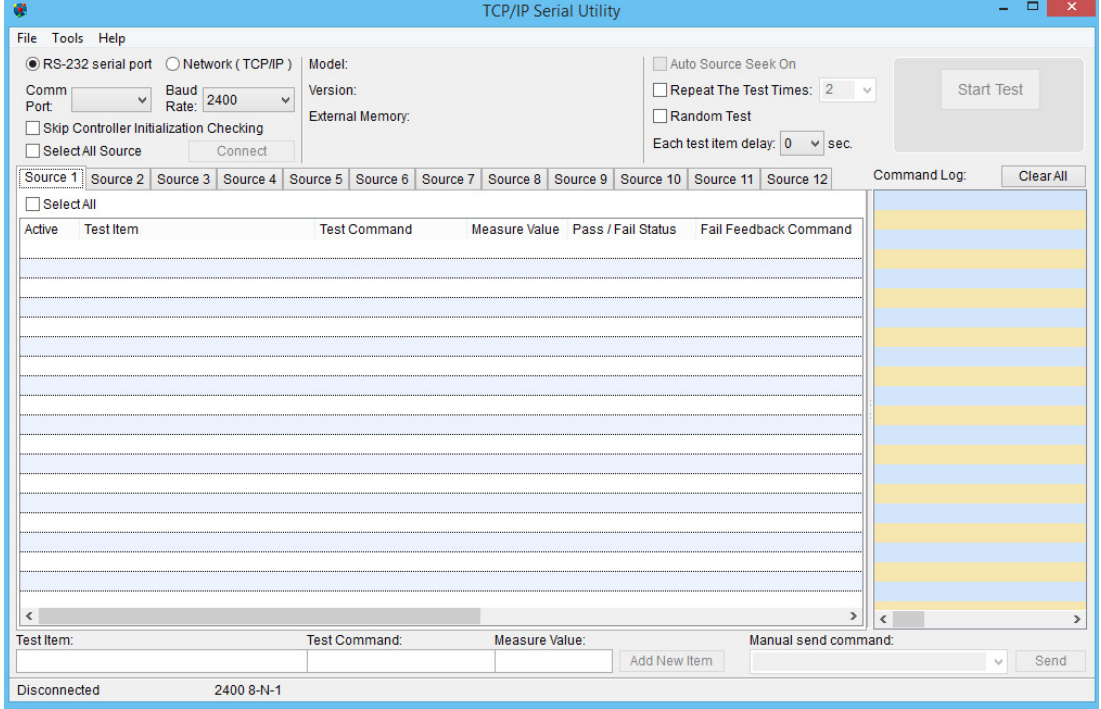

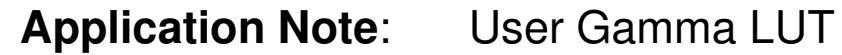

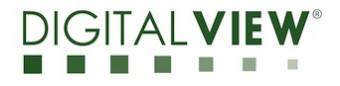

**Version**: 1.00 **Date:** 18 Feb 2021

### **(3) User Gamma LUT**

#### **Setup :**

> Use RS-232 serial port :

Select 'RS-232' under OSD menu location > Advanced > Communication > RS-232 :

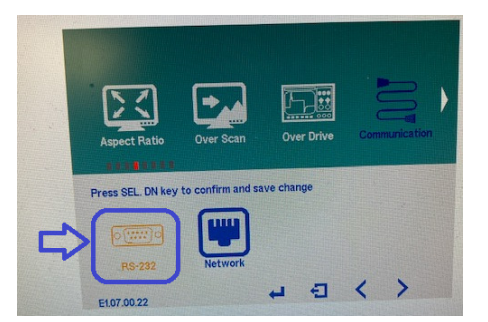

Choose the communication port (RS-232 serial port) in TCP/IP Serial Utility Program and select corresponding "Baud Rate" (2400) matching with the controller. Then Click **Connect**.

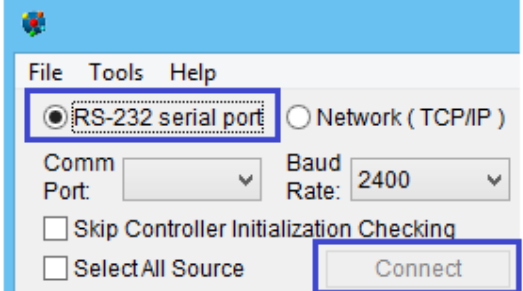

OR :

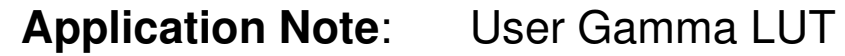

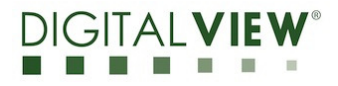

**Version**: 1.00 **Date:** 18 Feb 2021

> Use Network (TCP/IP) :

Select 'Network' under OSD menu location > Advanced > Communication > Network :

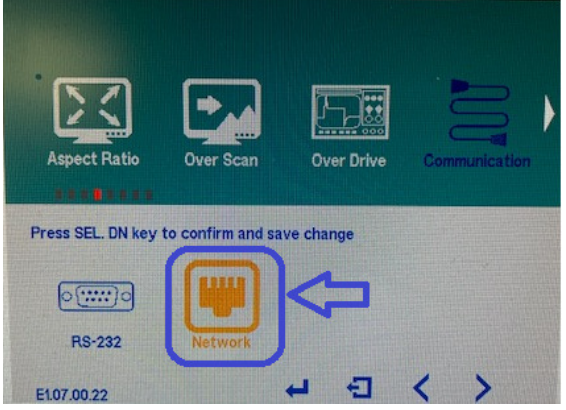

Choose the communication port (Network (TCP/IP)) in TCP/IP Serial Utility Program and select the corresponding IP address for the controller you want to control. Then Click **Connect**.

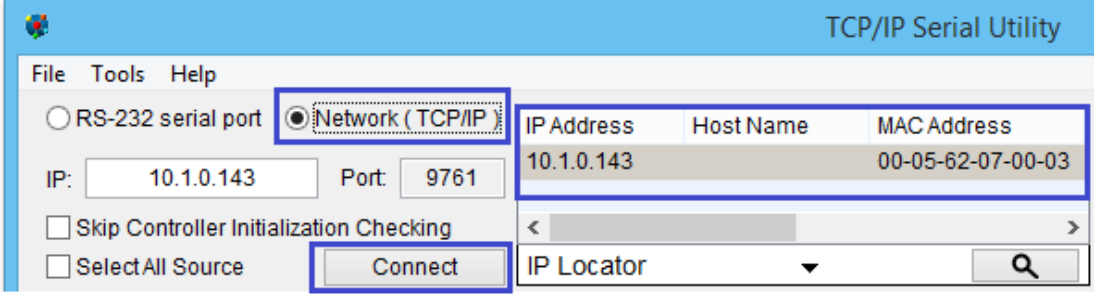

If the connection is success, it should show the SVX-4096 version :

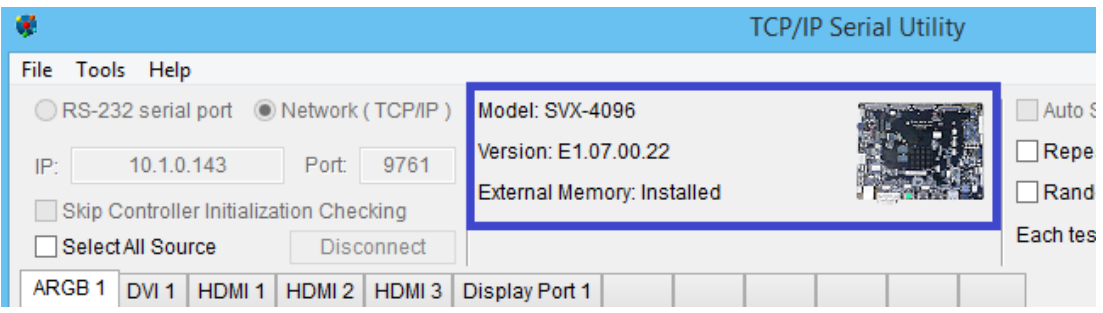

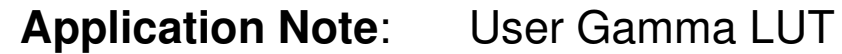

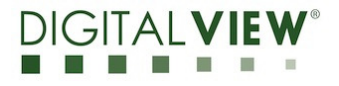

**Version**: 1.00 **Date:** 18 Feb 2021

#### **Configure User Gamma :**

**Step 1**: Choose 'Gamma Control' under 'Tools' in the TCP/IP Serial Utility Program.

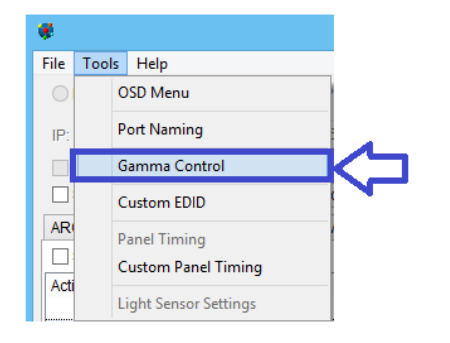

The Gamma Control Window will be shown :

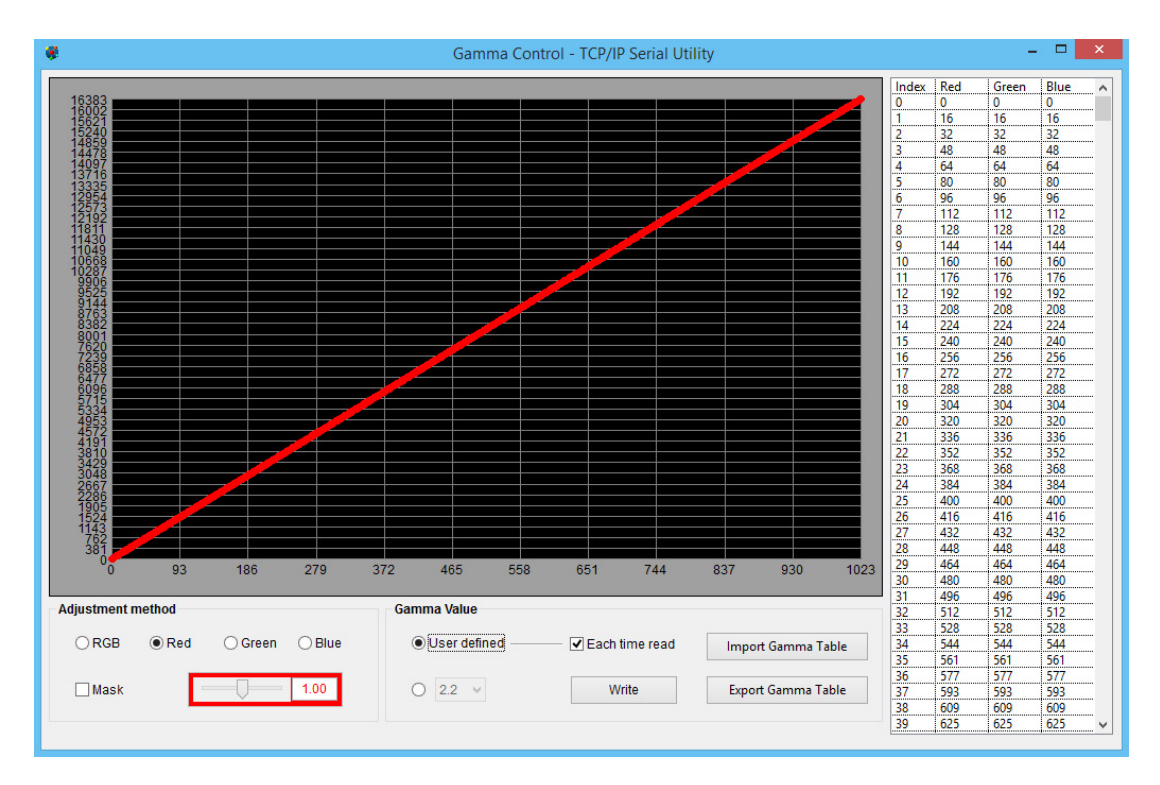

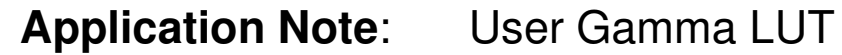

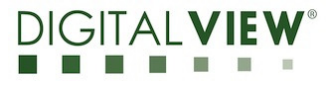

**Version**: 1.00 **Date:** 18 Feb 2021

**Step 2**: Click "User defined" to configure User Gamma.

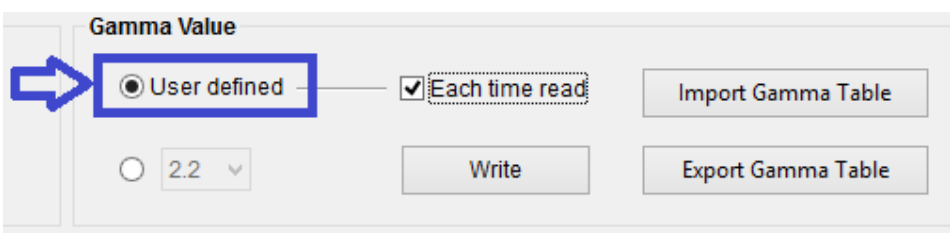

The "Read User Gamma Data" window message will be shown. If you do not want to read the user gamma data which will take around 3 minutes, Press "No" to bypass it.

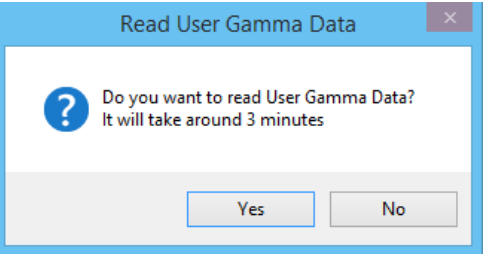

**Step 3**: The "Gamma Control" window enables adjustment of the Gamma curve. Select "Adjustment method" to customize which gamma curve is applied in "User Gamma" in the SVX-4096.

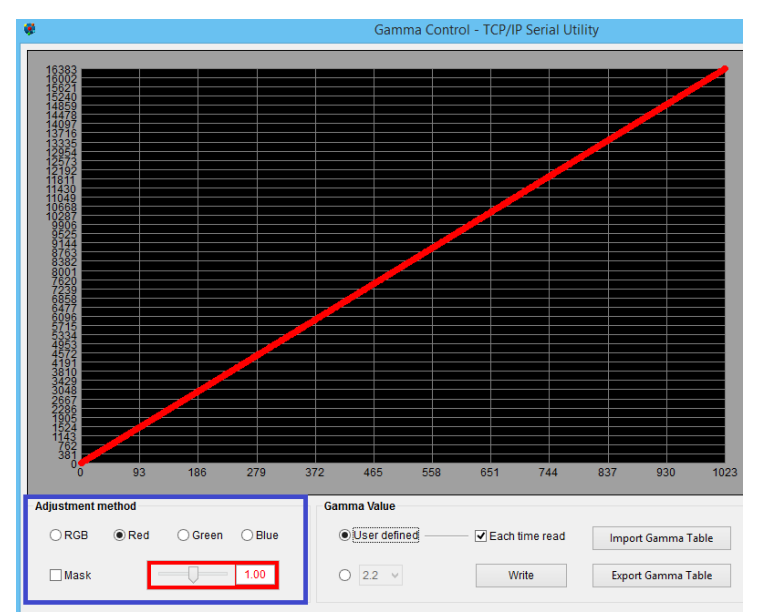

- RGB: represents RGB values are the gamma curve

- Red/Green/Blue: represents each color as a different gamma curve

- Mask: when selected the dedicated color (Red/Green/Blue) which will enable to view each color gamma curve configuration.

- Slider Bar: Render the Gamma curve from 0.01 to 100

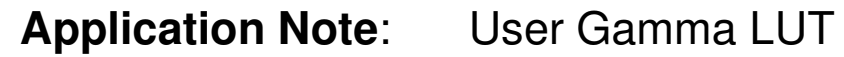

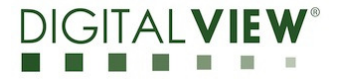

**Version**: 1.00 **Date:** 18 Feb 2021

#### **Write User Gamma data**

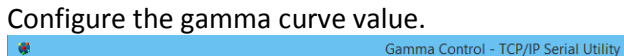

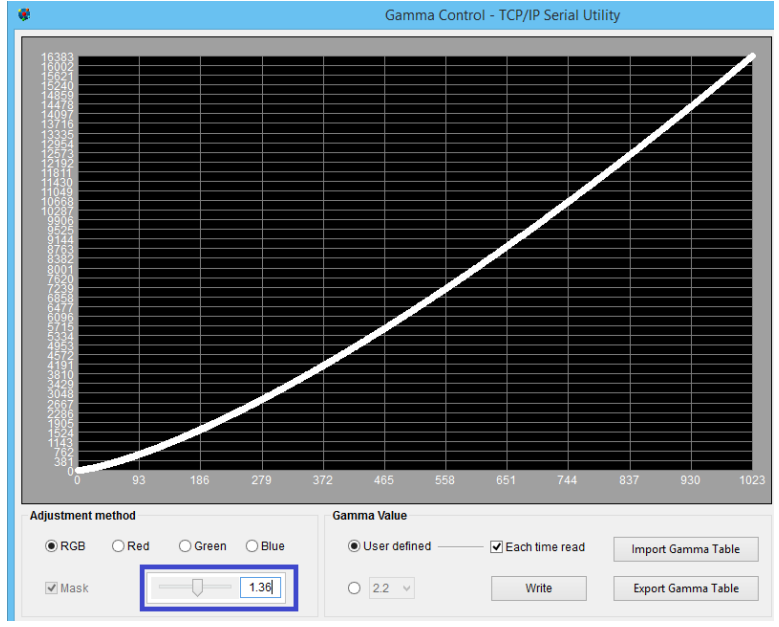

Press the "Write" button to write the gamma data to the SVX-4096 (It will take around 3 minutes)

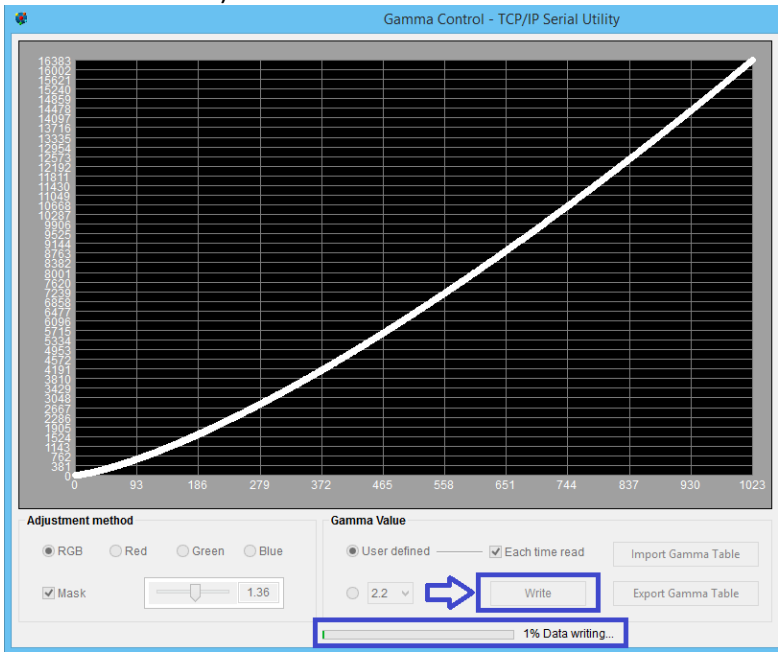

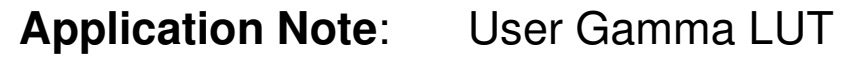

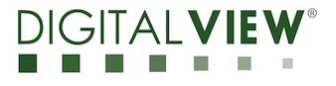

**Version**: 1.00 **Date:** 18 Feb 2021

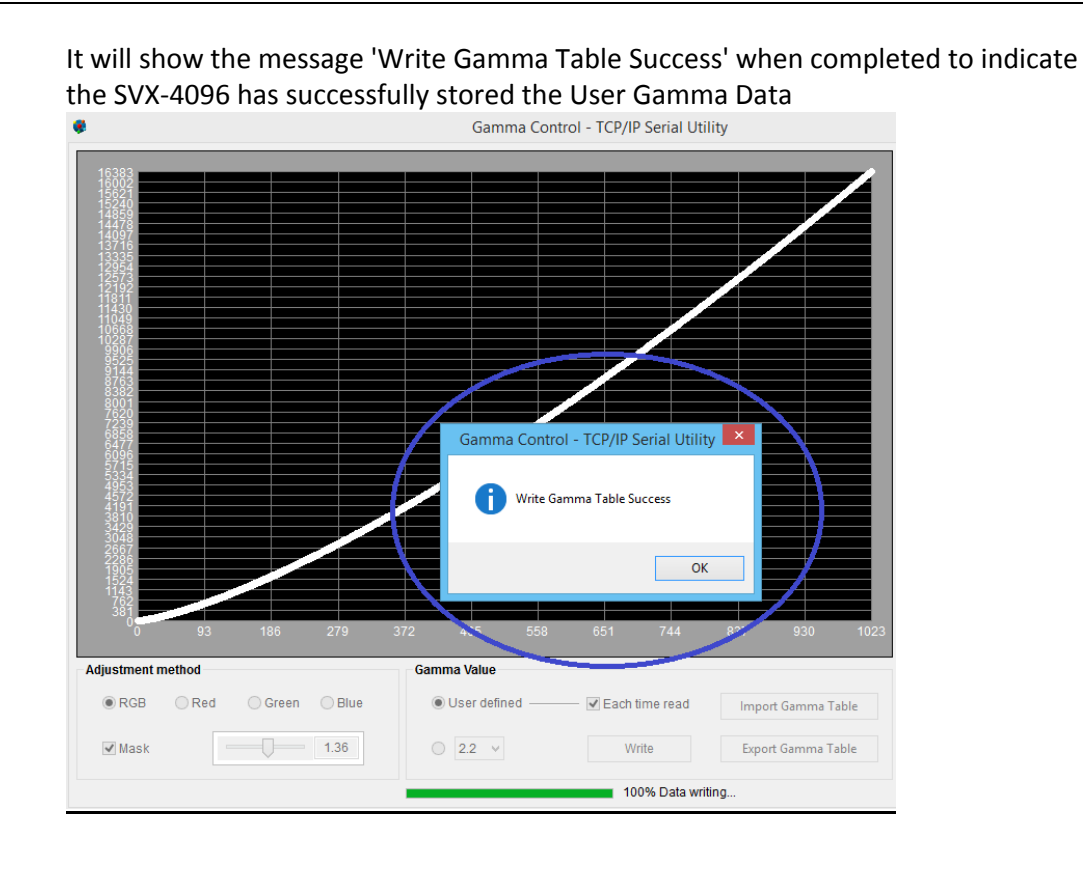

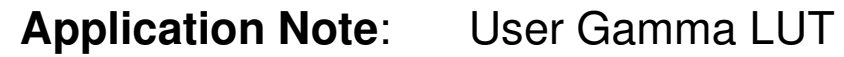

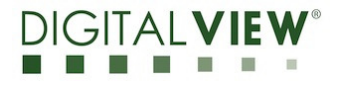

**Version**: 1.00 **Date:** 18 Feb 2021

#### **Read User Gamma data**

If you want to verify the "User Gamma" data in the SVX-4096, you may click "User defined" to read back the User Gamma data from SVX-4096. Press "Yes" when it displays the "Read User Gamma Gata" window. (It will take around 3 minutes)

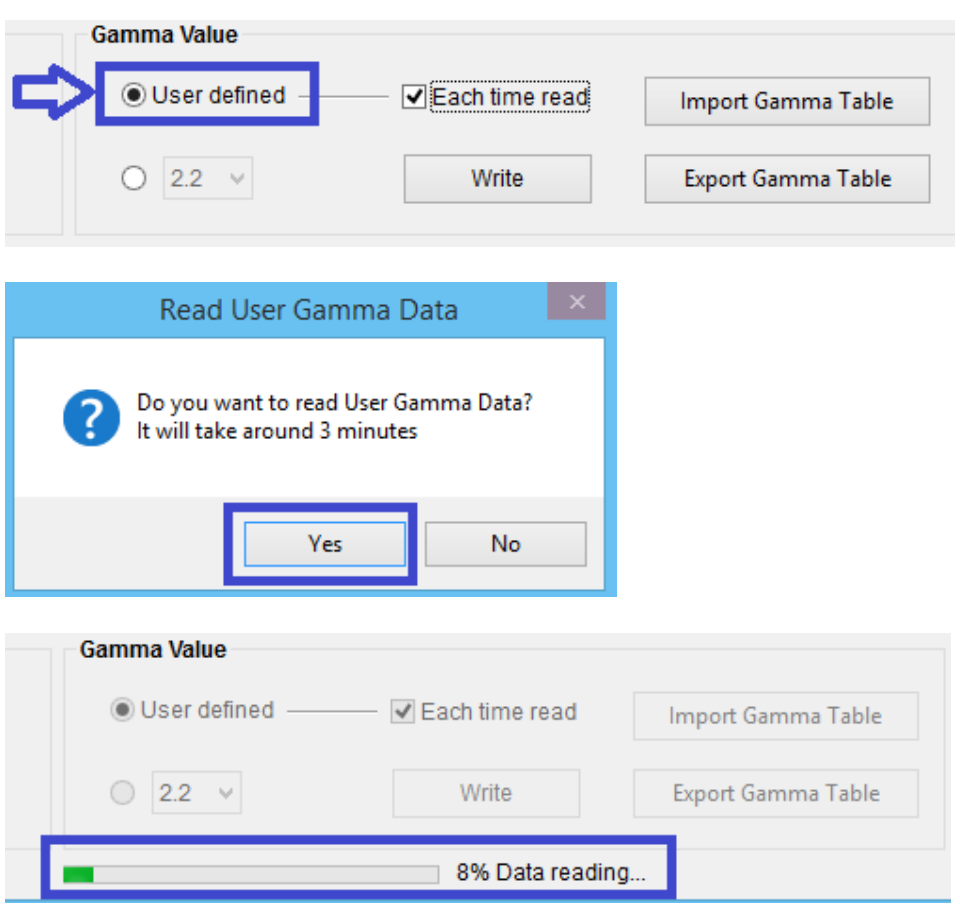

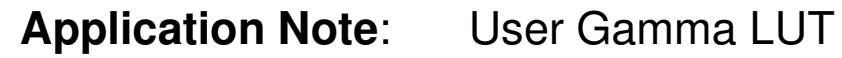

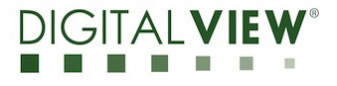

**Version**: 1.00 **Date:** 18 Feb 2021

After that, the Red/Blue/Green gamma curves have be drawn. The slider bar (Blue rectangle) value should be ignored since it is for write process to generate the gamma

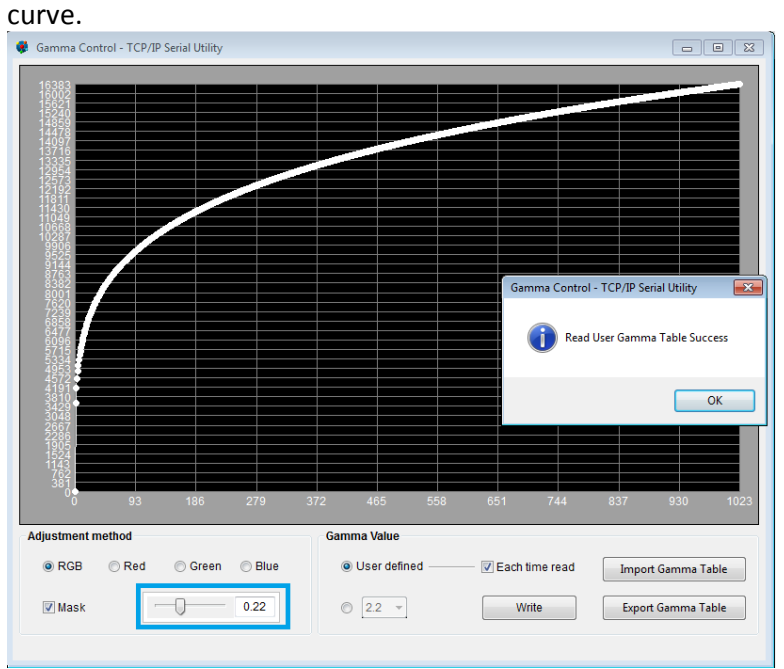

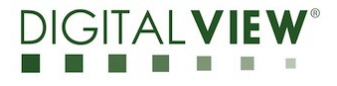

**Version**: 1.00 **Date:** 18 Feb 2021

#### **Import Gamma Table**

**Step 1**: If you already have the SVX-4096 Gamma Table, you can use the "Import Gamma Table" function to import the Gamma file

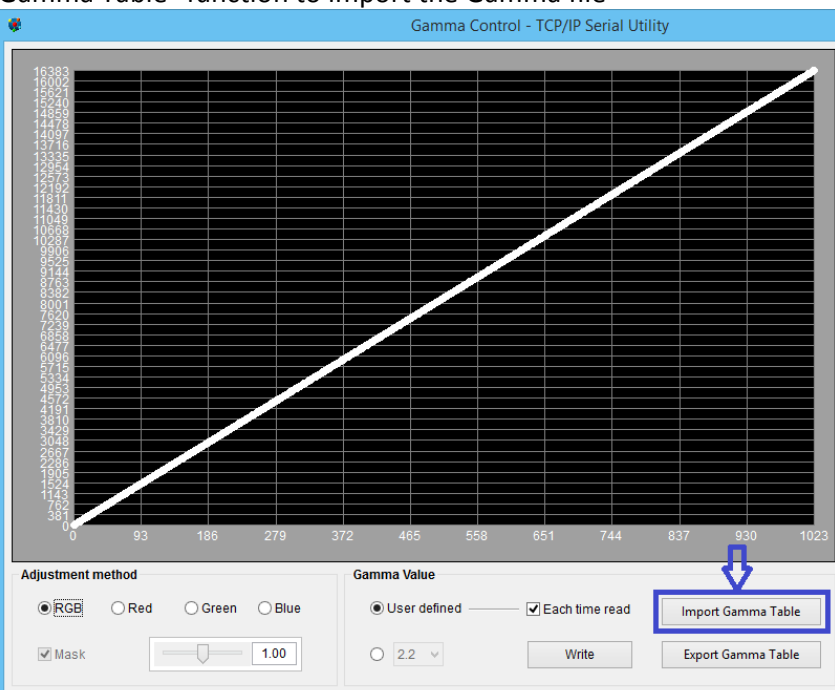

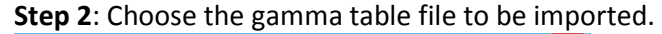

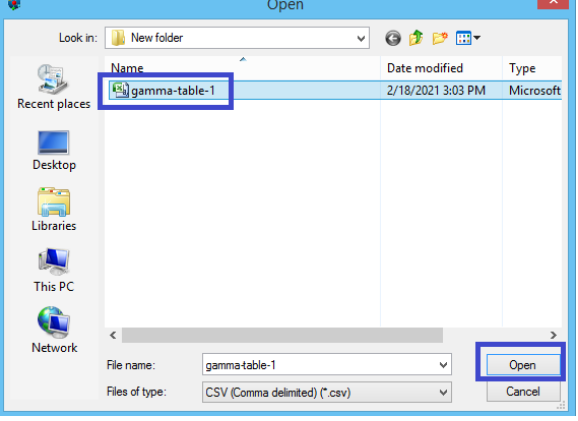

Press "Write" button to write the gamma data to the SVX-4096 (It will take around several minutes)

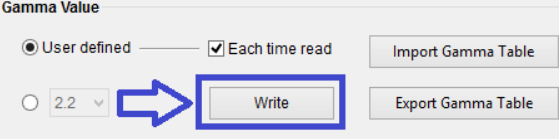

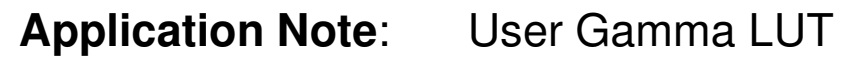

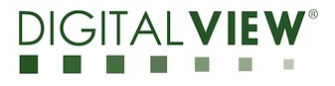

**Version**: 1.00 **Date:** 18 Feb 2021

#### **Export Gamma Table**

**Step 1**: If you want to read the details of gamma data, you can use the "Export Gamma Table" function to export the Gamma data.

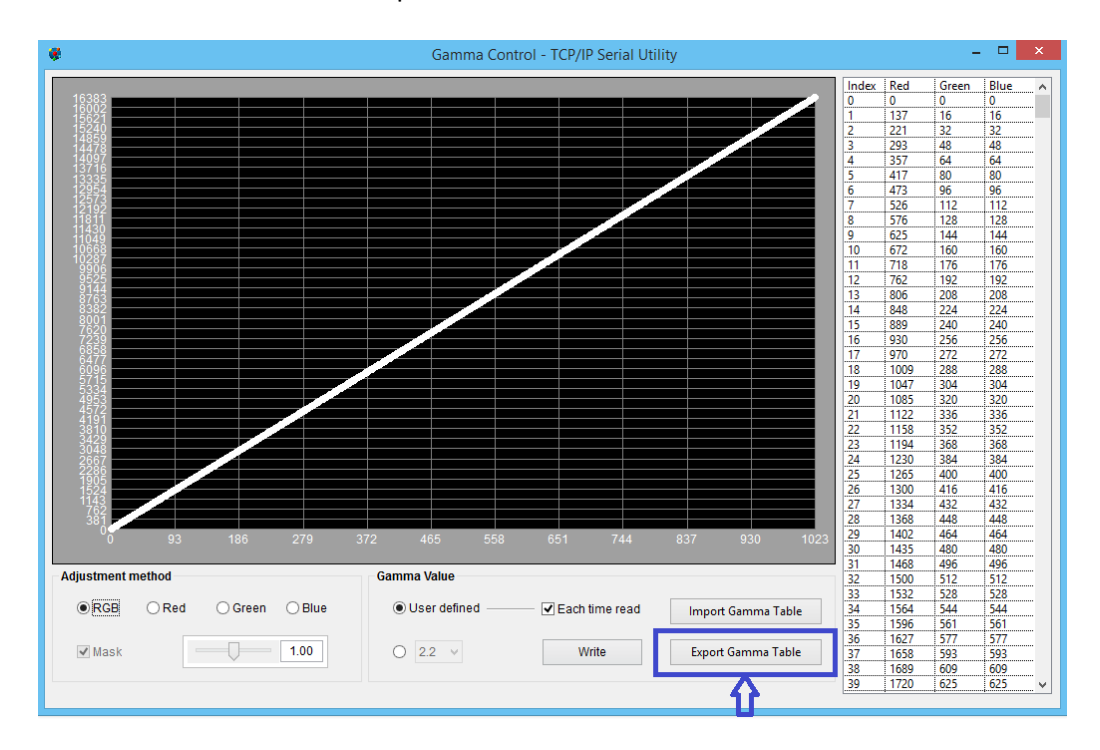

#### **Step 2**: Save into a Gamma table file.

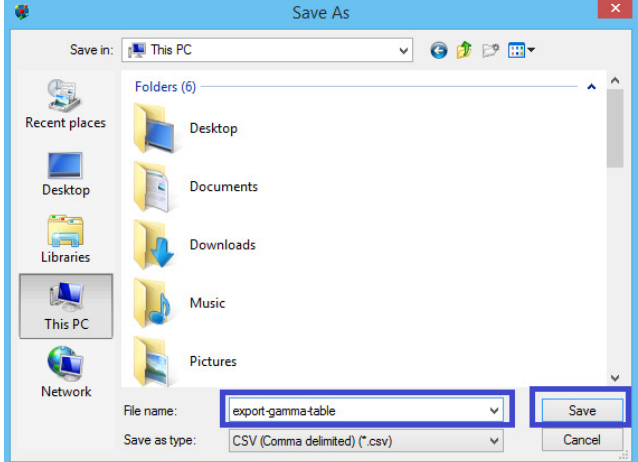

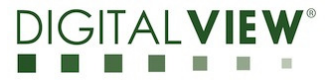

**Version**: 1.00 **Date:** 18 Feb 2021

# **(4) Gamma Table format description**

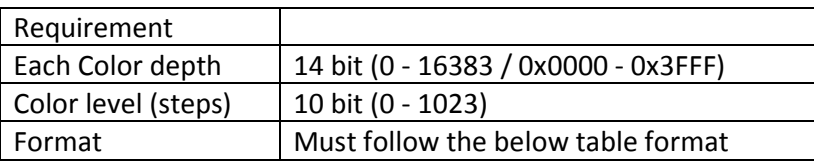

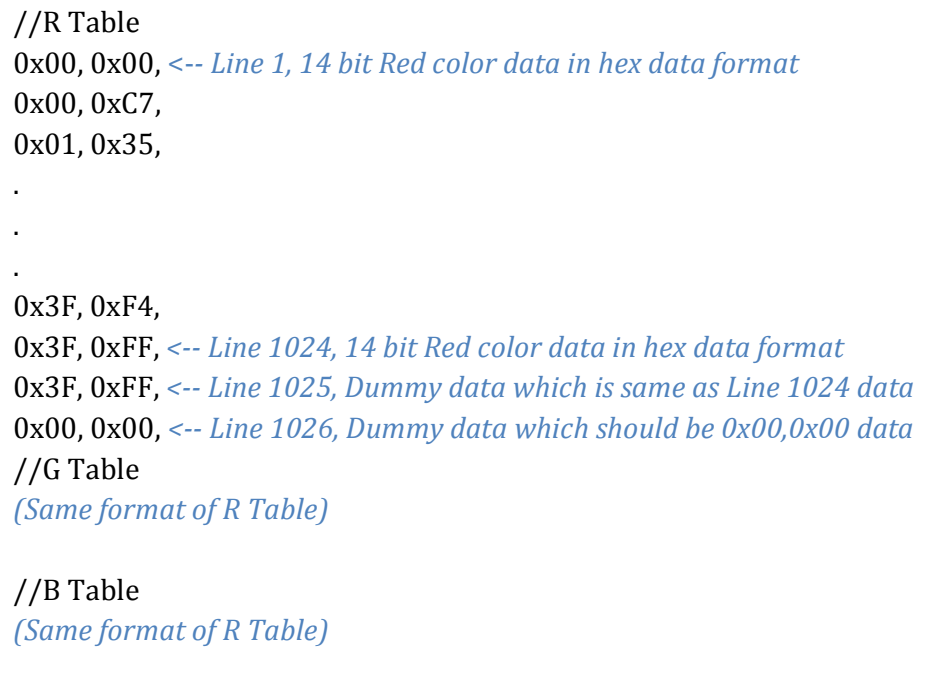

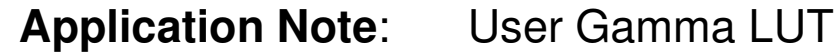

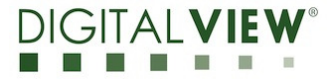

**Version**: 1.00 **Date:** 18 Feb 2021

## **(5) CONTACT DETAILS**

- **USA:** Digital View Inc. 18440 Technology Drive Building 130 Morgan Hill, CA 95037 **Tel**: (1) 408-782 7773 **Fax**: (1) 408-782 7883 **Sales**: ussales@digitalview.com
- **EUROPE:** Digital View Ltd. The Lake House Knebworth Park Herts, SG3 6PY UK Tel: (44) (0)20 7631 2150 Fax : (44) (0)20 7631 2156 Sales : uksales@digitalview.com
- **ASIA:** Digital View Ltd. Unit 705-708, 7/F Texwood Plaza 6 How Ming Street Kwun Tong Hong Kong. Tel: (852) 28613615 Fax: (852) 25202987 Sales: hksales@digitalview.com

# www.digitalview.com

Specifications subject to change without notice

appnote - user gamma LUT for SVX-4096 (Feb 2021) © 2021 Digital View